# **MANUAL DE USUARIO – PAGO POR TRÁMITE DOCUMENTARIO**

**NOTA:** Los pagos para trámite documentario solo son realizados cuando el trámite documentario respectivo así lo requiera y se realiza mediante la página [del Instituto de Idiomas,](http://idiomas.unsaac.edu.pe/?op=pago) así mismo el sistema para pagos de trámite documentario solo estará activo según lo que estipulen los **comunicados del IID** 

### **1. DATOS DEL INTERESADO**

A. Haga clic en la imagen del Instituto de Idiomas

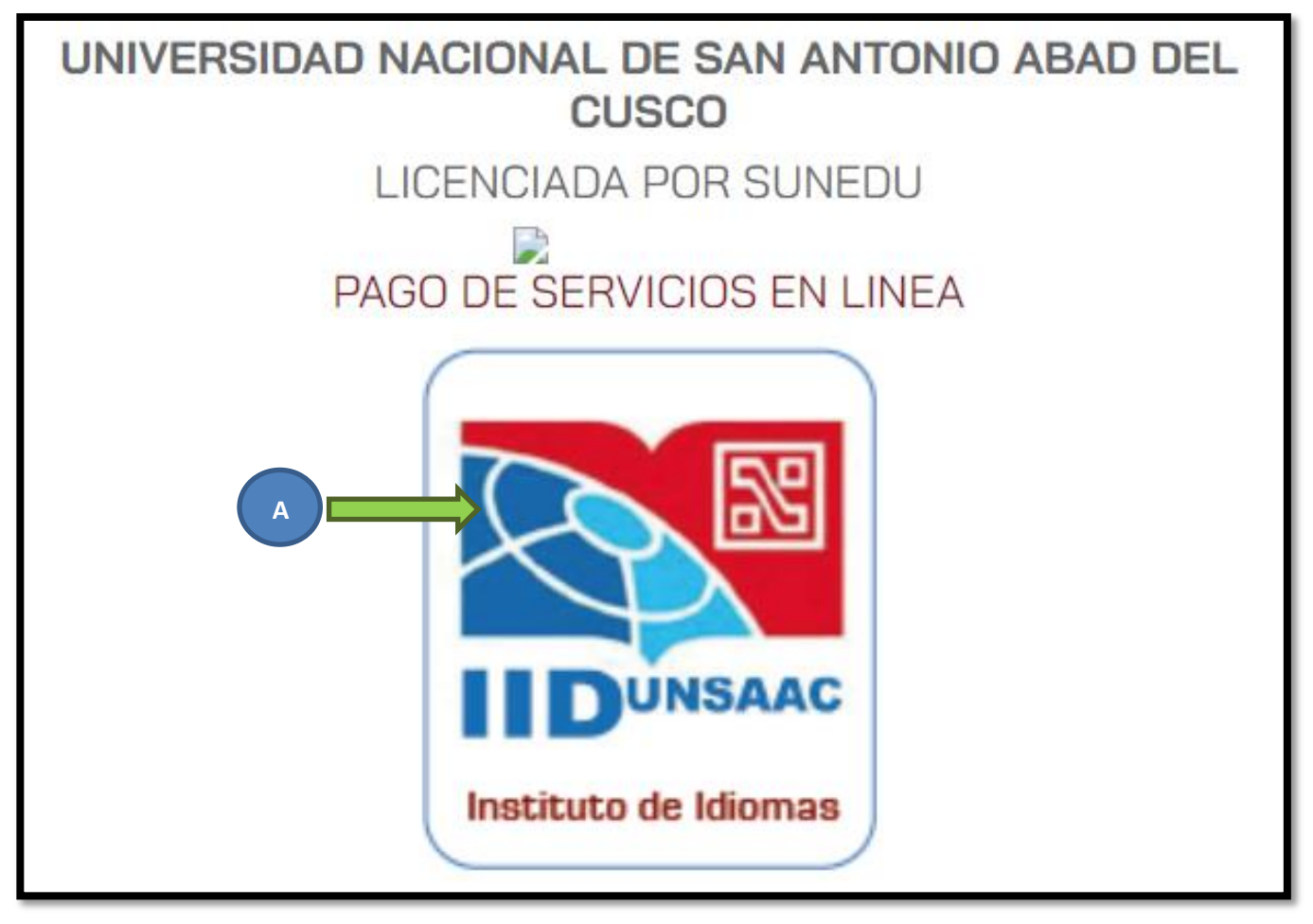

B. Seguidamente ingrese su DNI

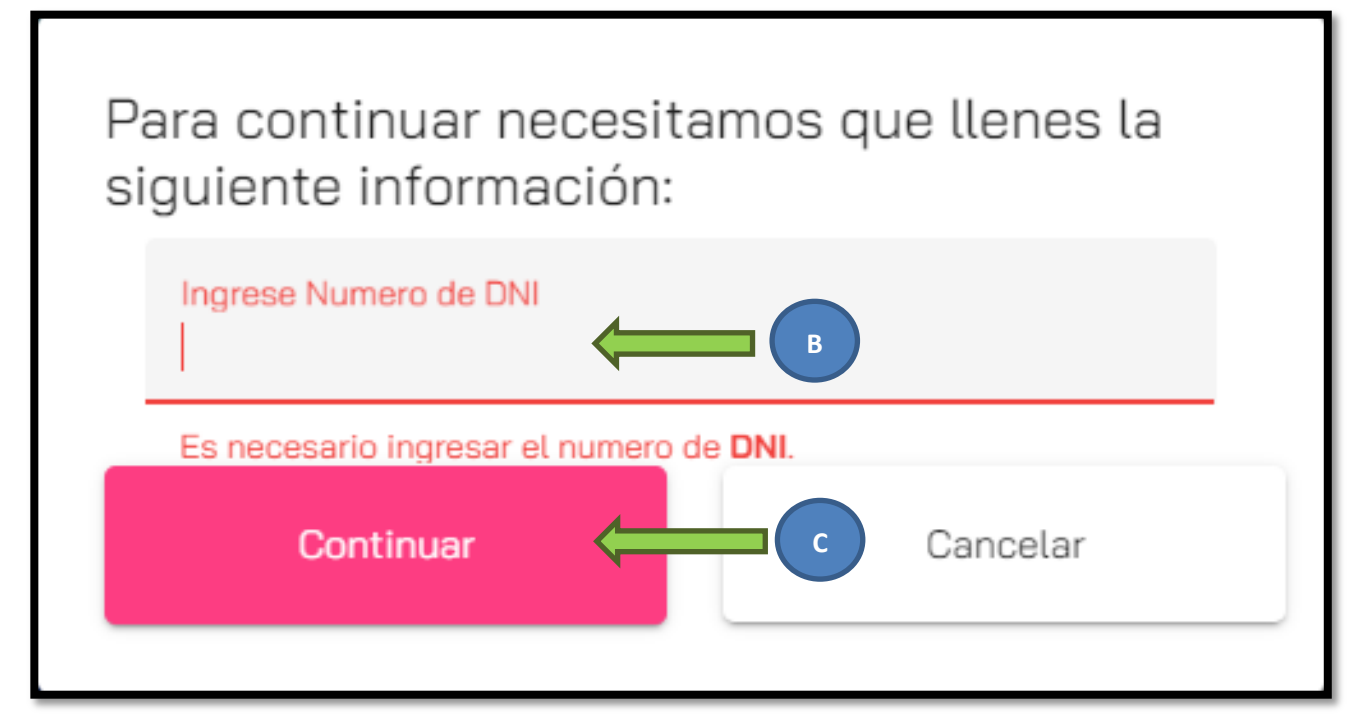

- D. Seleccione el servicio a pagar
- E. Seleccione el concepto a pagar

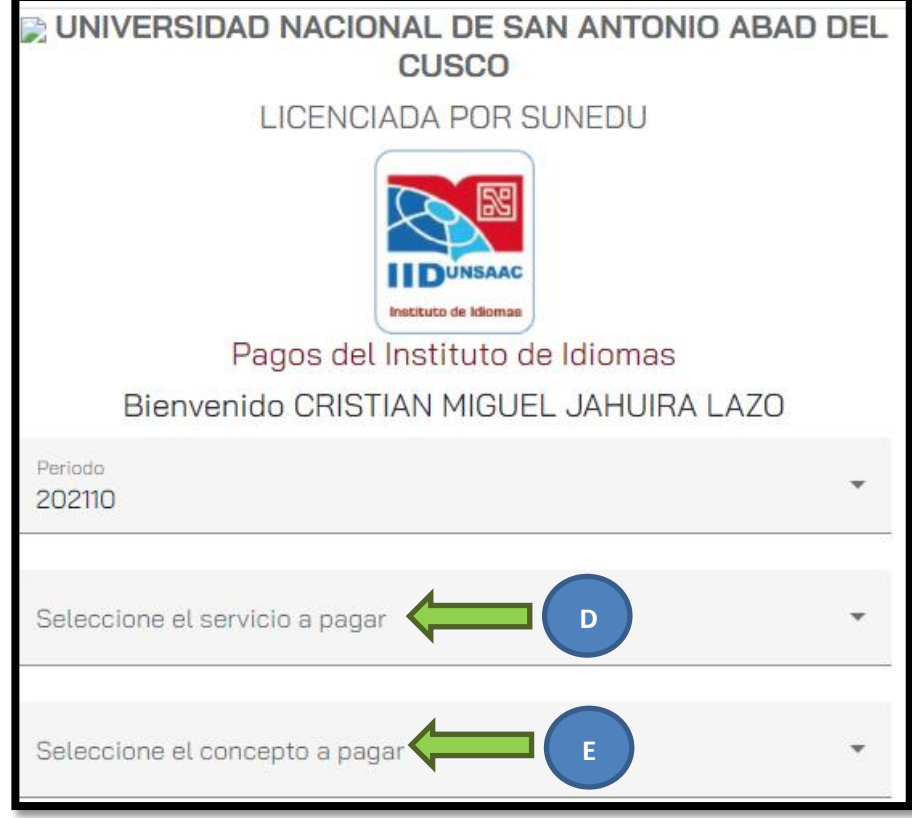

F. Una vez seleccionado el servicio y concepto aparecerá automáticamente el importe a pagar según lo seleccionado

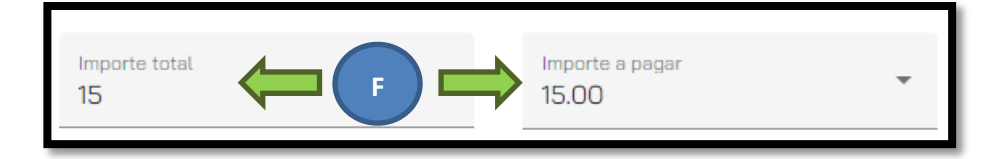

- G. Ingrese su correo electrónico
- H. Ingrese su número de celular y/o teléfono

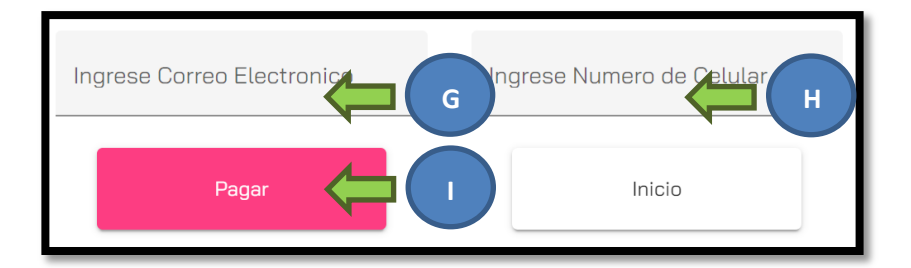

I. Haga clic en Pagar

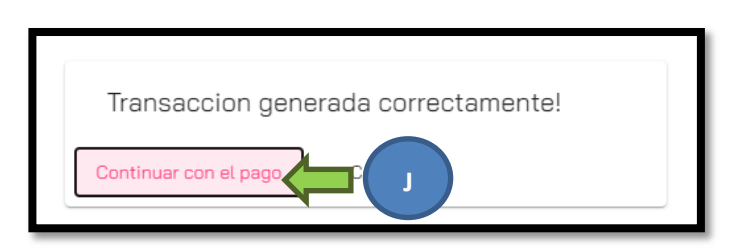

J. Clic en Continuar con el pago

## **2. TIPO DE PAGO**

**NOTA:** Dependiendo si el interesado dispone de alguna tarjeta de crédito/débito y esté apta para realizar pagos electrónicos o no, elegirá el tipo de pago a realizar según las opciones ofrecidas por el sistema de pago.

## **2.1. PAGO PRESENCIAL**

- K. Seleccione la opción CAJA CUSCO.
- L. Anote su código de Pago
- M. Apersónese a cualquier ventanilla de la Caja Cusco (en el mismo día de generado el código de pago)
- N. Pague al servicio PAY TO PERU dando el código de pago
- O. Una vez realizado el pago se le enviará el comprobante de pago al correo consignado en el apartado G

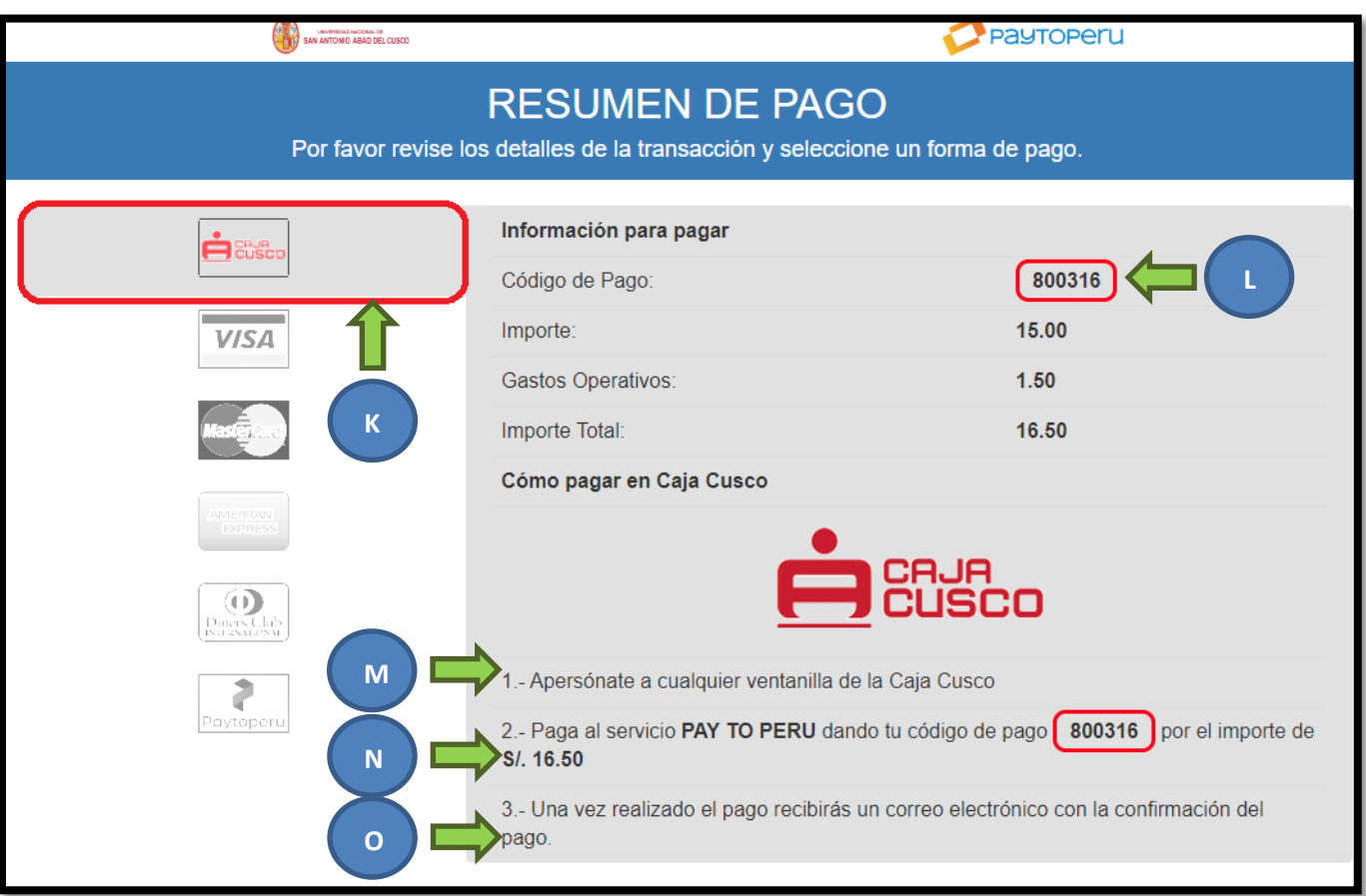

## **2.2. PAGO VIRTUAL**

- P. Seleccione la opción de pago virtual (VISA o MasterCard o American Express o Dinners Club o PaytoPeru).
- Q. Marque la opción de haber leído y aceptado los términos y condiciones.
- R. Clic en Pagar con

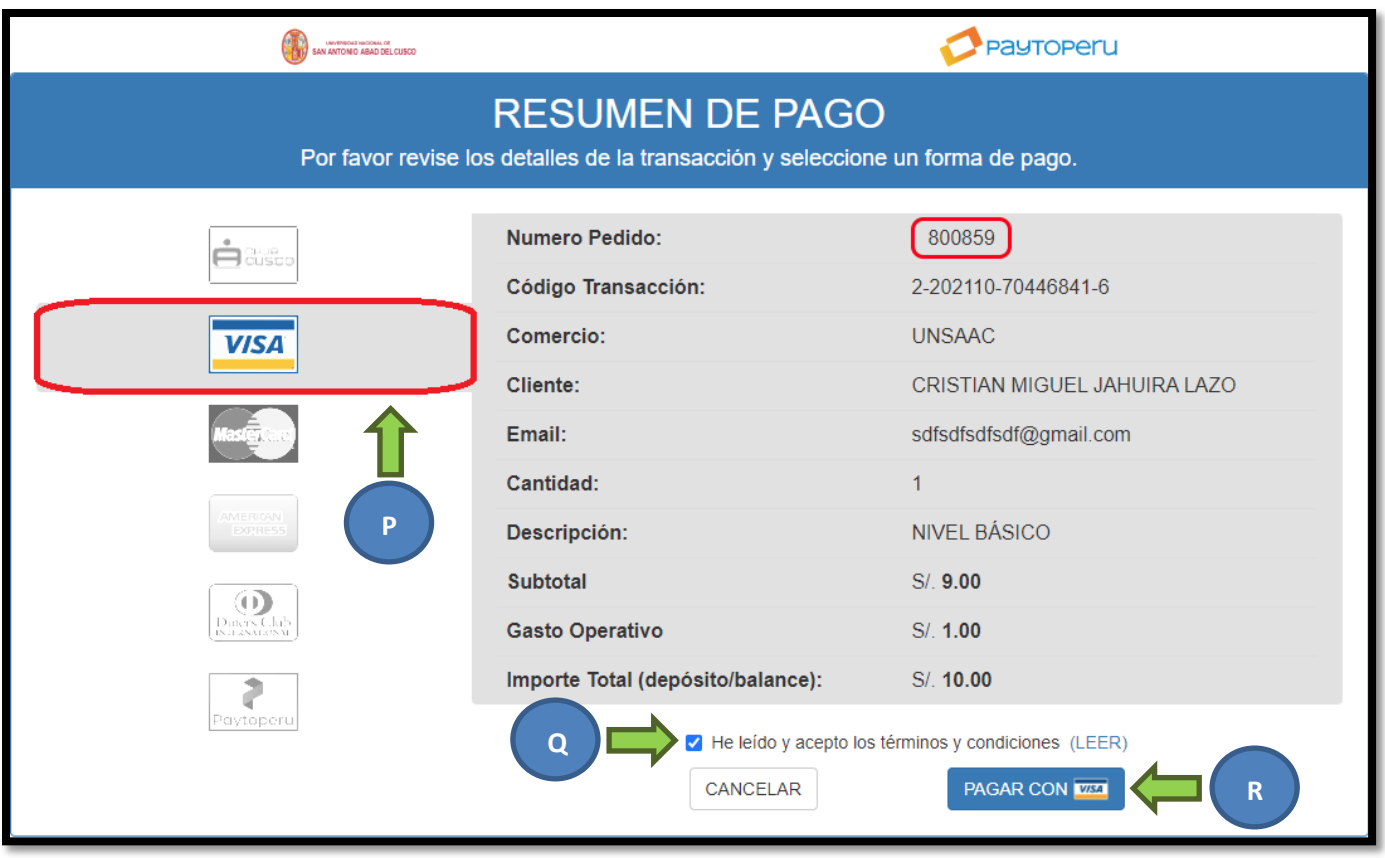

- S. Ingrese su Número de tarjeta
- T. Ingrese fecha de vencimiento de la tarjeta
- U. Ingrese el CVV de la tarjeta (número de 3 dígitos al reverso de su tarjeta)
- V. Ingrese su(s) Nombre(s)
- W. Ingrese sus Apellidos
- X. Ingrese su correo
- Y. Clic en Pagar

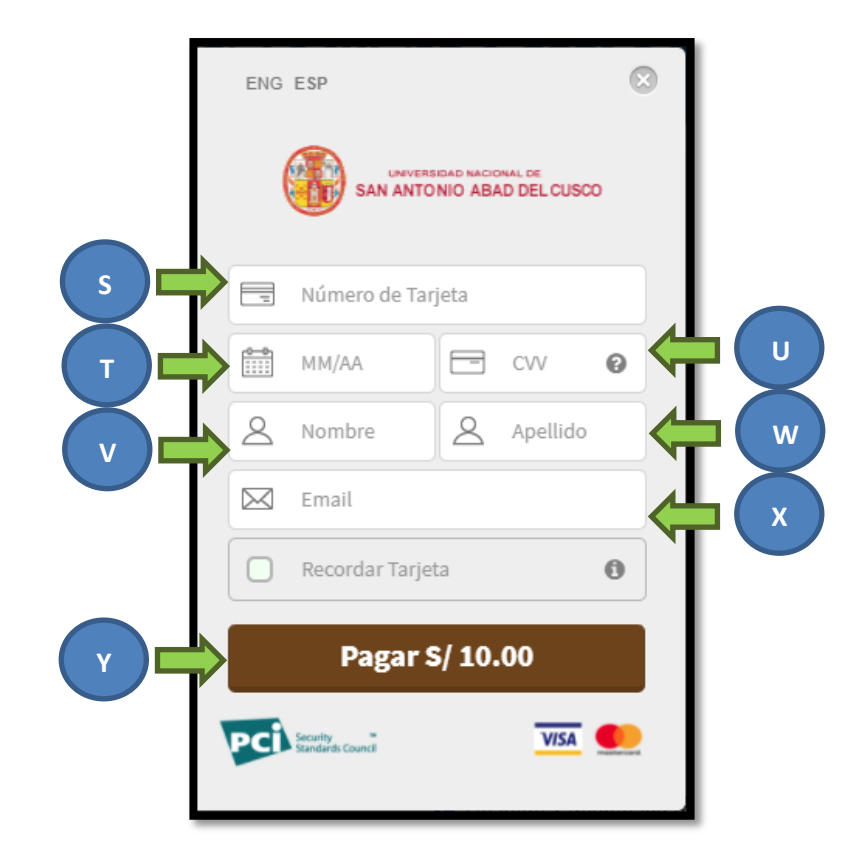